## **Online and Mobile Banking - New features**

- New look to the accounts home page
	- Easily moveable drag-and-drop account tiles on the accounts home page
		- Users can move account titles to customize the appearance of the home page. If using a mouse, click a tile, hold the mouse button, drag the tile to a new location and release the mouse button. On a mobile device, tap and hold a tile, drag it to a new location and lift your finger to drop the tile in that location.
- New custom account grouping feature
	- Users can use the new Account Grouping feature to categorize accounts on the home page. To create a new account group, drag an account tile to the "New Group" icon. When the tile is "dropped," enter a name for the new group and click the check mark to save the changes.

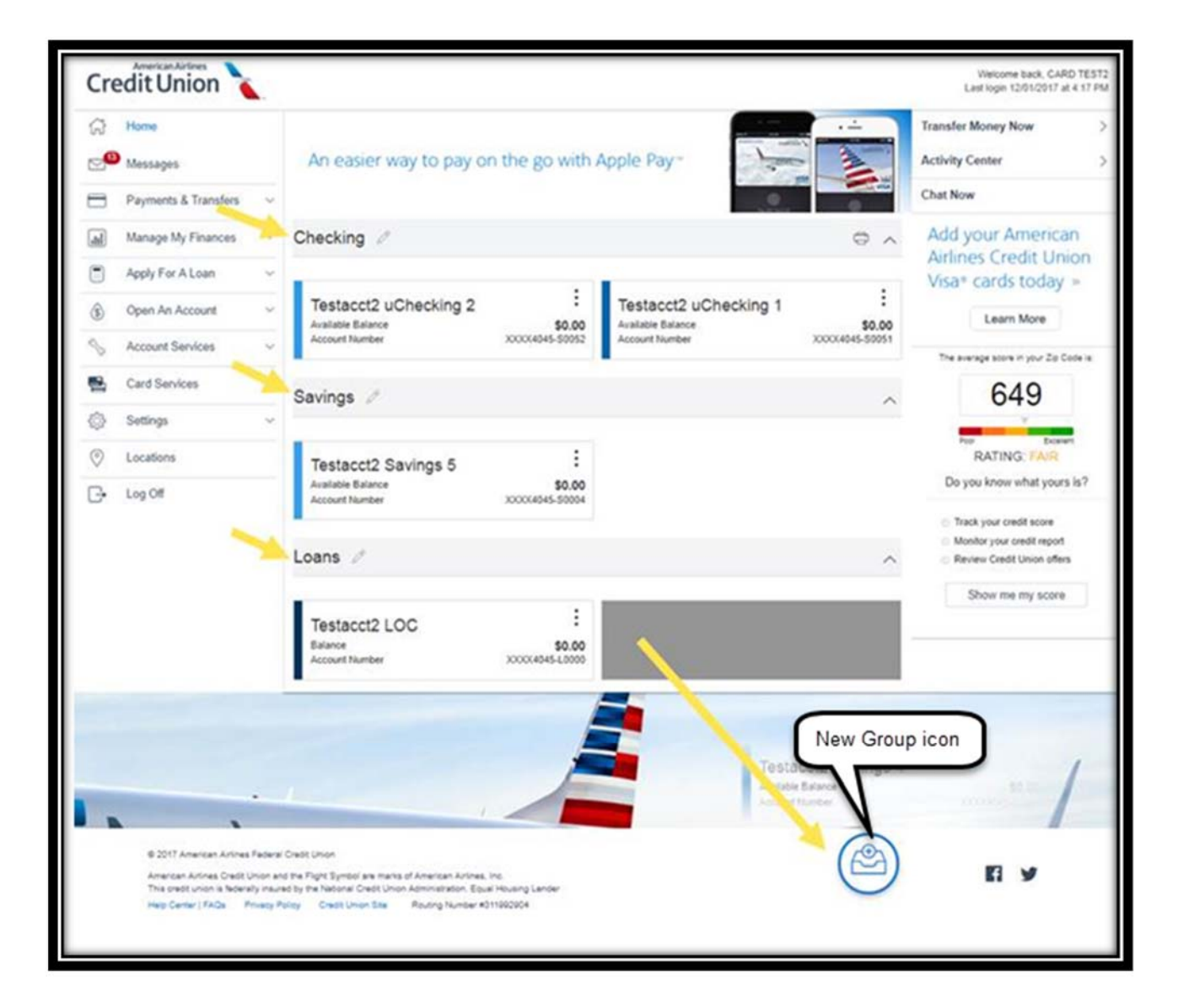

- Change in color in Account history
	- The change to the account history colors better puts us in compliance with the Americans With Disabilities Act. The red and green didn't work for individuals with colorblindness and also caused printing problems for some members so the (withdrawals) in parenthesis and deposits without parenthesis was the best solution.

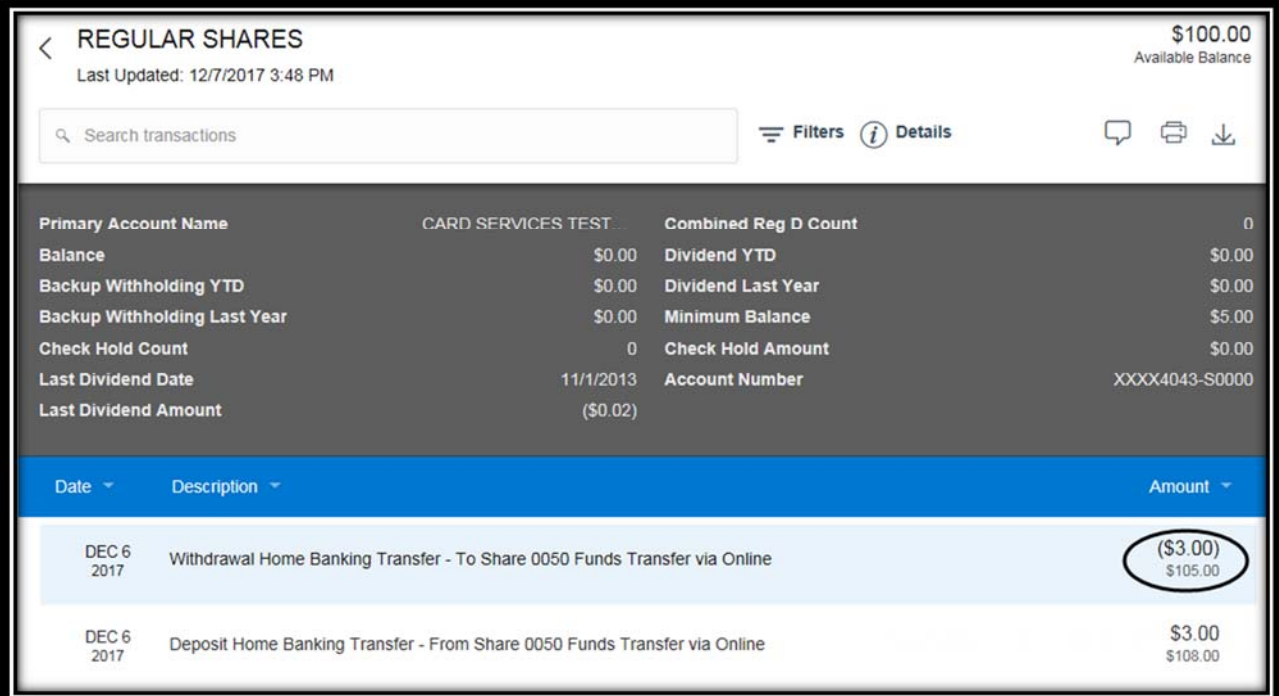

- Quick Access to transfers and account details from the account tiles
	- A new Quick Transfer option can be accessed directly from an account tile on the home page, making funds transfers faster and easier.

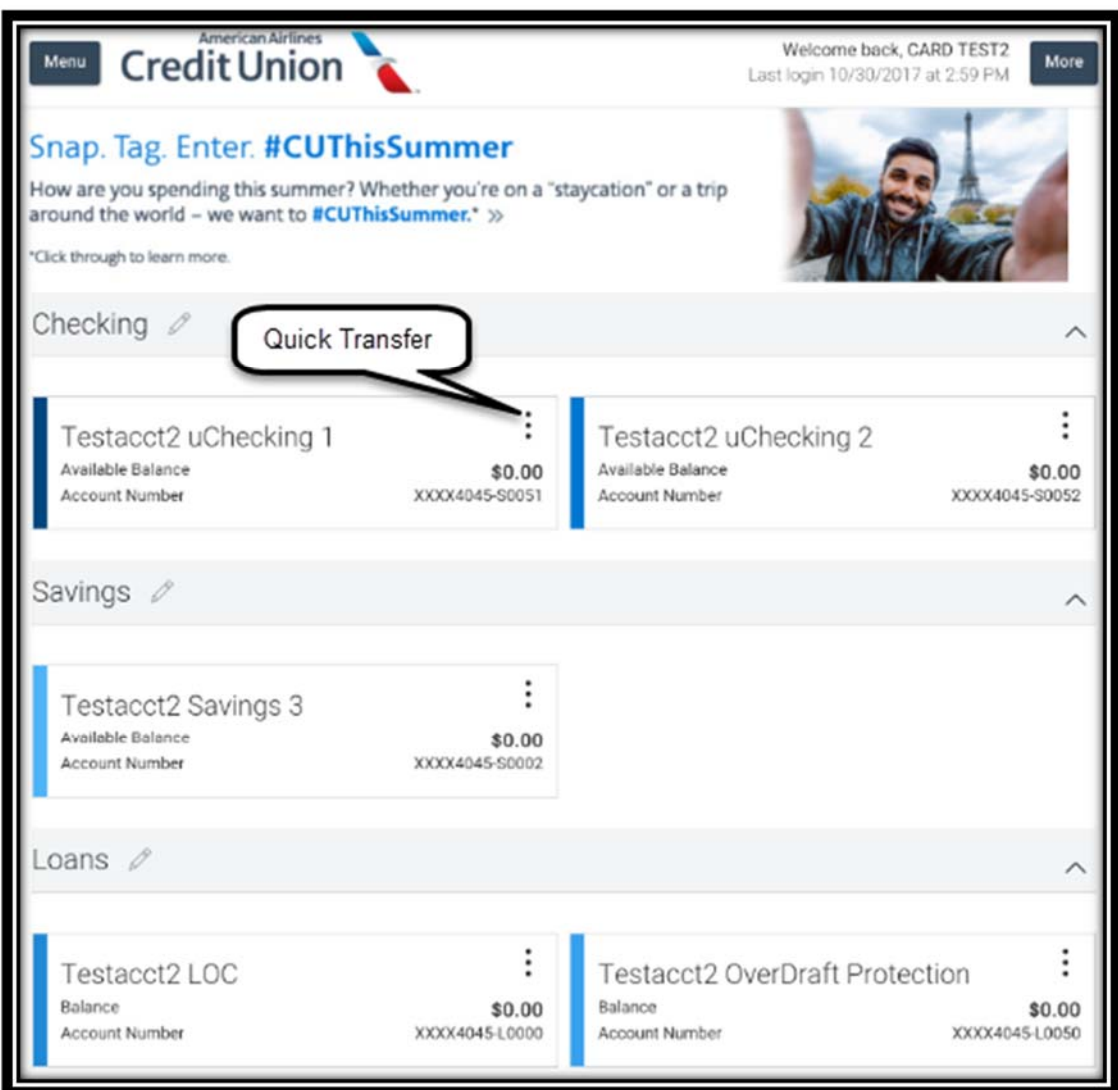

- Hide internal accounts
	- Click in on "Settings" in the left-hand menu and scroll down to "Nicknames & Display." Users can now hide internal accounts by clicking on "Visible" and changing the Visibility toggle to Hidden.

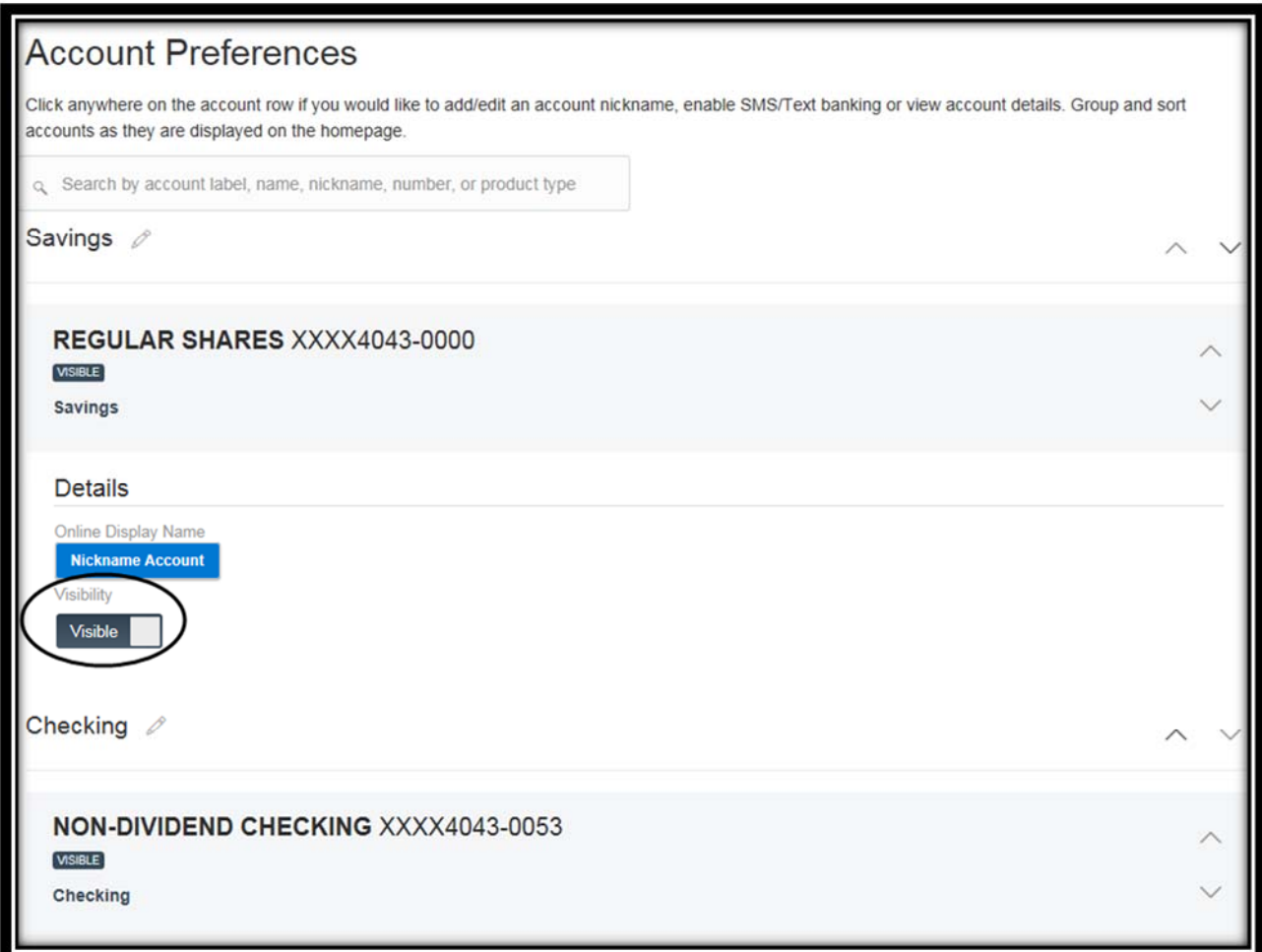

- Online Display Name
	- Click in on "Settings" in the left-hand menu and scroll down to "Nicknames & Display." Click on the account you would like to rename and in the detail section that comes up, click on the pencil to the right of the current Online Display Name to edit it. Once completed, click the check mark.

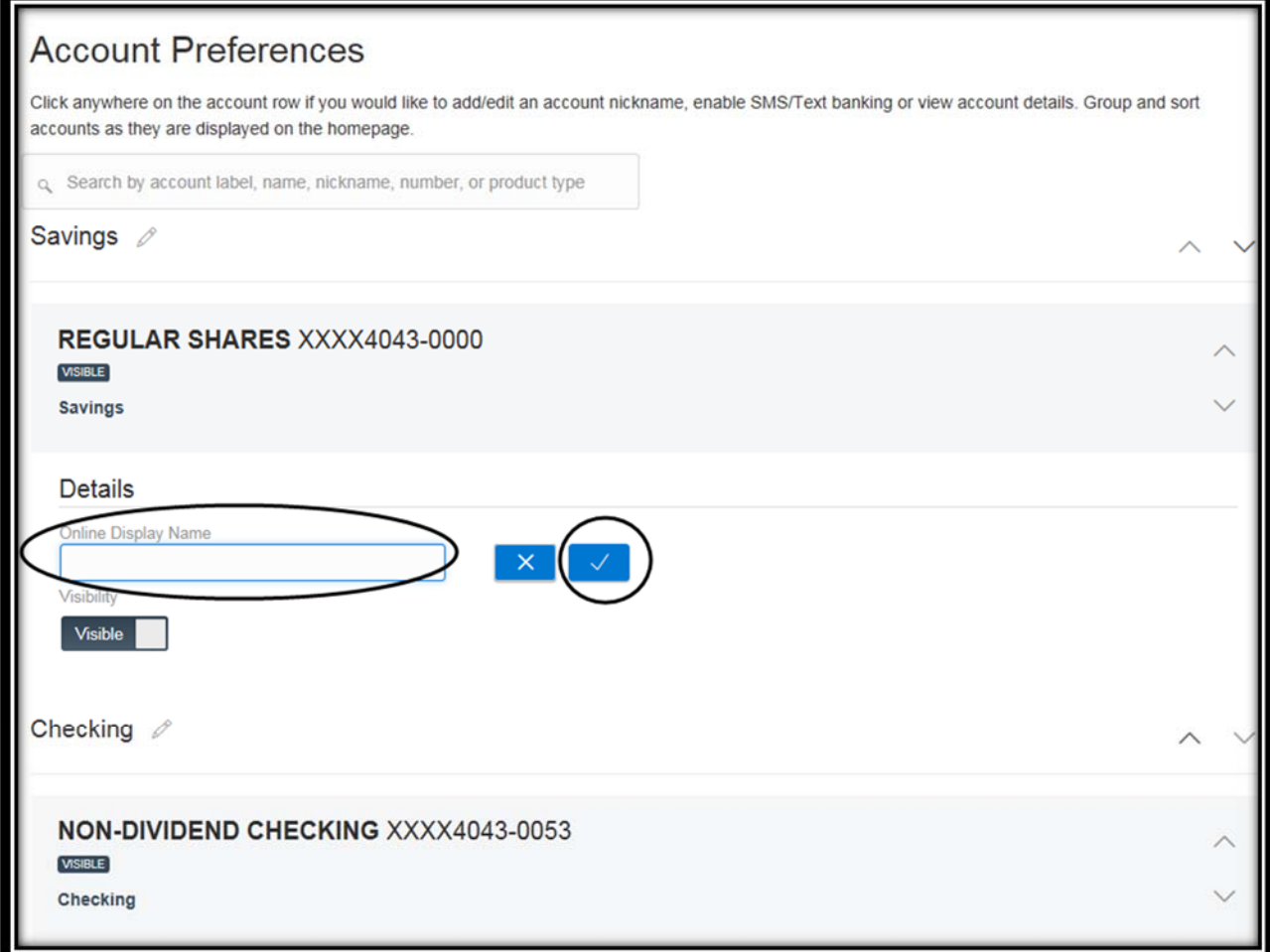